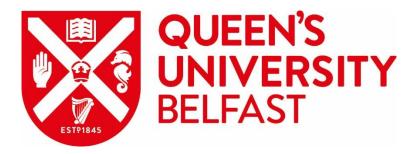

# Content Management System

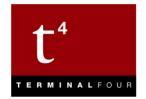

# <u>Media Library</u>

# Queen's University Belfast 2019

Web Support Team Information Services Queries: go.qub.ac.uk/itsupport

### The Media Library

Media Files are stored within the Media Library and are organized into Media Categories.

Typically, the media files you will be working with are Images.

#### The Media Library looks like this:

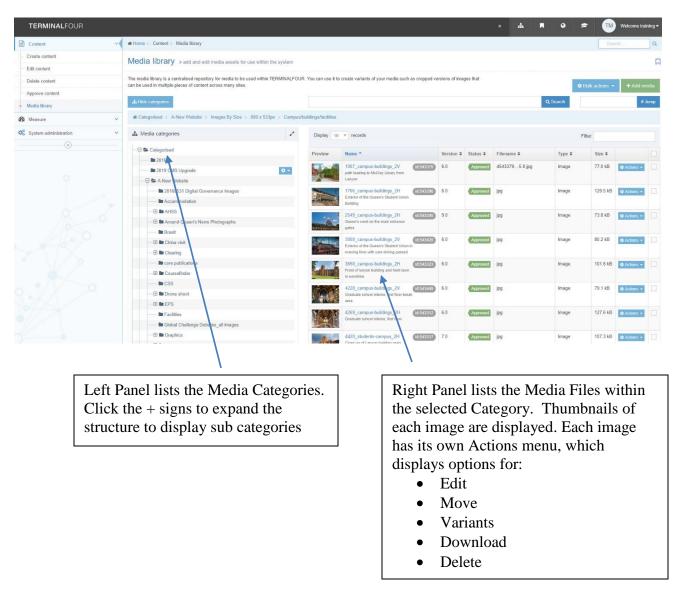

# Adding an Image to the Media Library

#### Directions

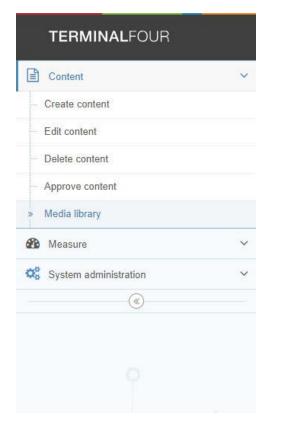

- Log in to the system at: <u>http://cmst4.qub.ac.uk</u>
- From the Content menu, choose Media Library

• Click the + sign beside Categorised, to expand the structure:

| TERMINALFOUR             |                                                                         |                                                                                 |                           |                                 |                       |                |          | • •         |      | 9 🛤   | = 🔟            | Welcome tra | aining <del>•</del> |
|--------------------------|-------------------------------------------------------------------------|---------------------------------------------------------------------------------|---------------------------|---------------------------------|-----------------------|----------------|----------|-------------|------|-------|----------------|-------------|---------------------|
| Content                  | 🗸 🗰 Home 🕽 Content > Media 🕅                                            | lbrary                                                                          |                           |                                 |                       |                |          |             |      |       | Sea            | rch         | ٩                   |
| - Create content         | Media library                                                           | and edit media assets for use within the syste                                  |                           |                                 |                       |                |          |             |      |       |                |             | L                   |
| - Edit content           | Wiedla library wadd                                                     | and cuit media assets for use within the syste                                  | CUI                       |                                 |                       |                |          |             |      |       |                |             | v                   |
| Delete content           | The media library is a centralised<br>can be used in multiple pieces of | d repository for media to be used within TERMIN/<br>f content across many sites | ALFOUR. You can use it to | o create variants of your media | a such as cropped ver | islons of imag | as that  |             |      |       | Bulk actions 👻 | + Add m     | norfia              |
| - Approve content        |                                                                         |                                                                                 |                           |                                 |                       |                |          |             | _    | _     | And dedecing - |             |                     |
| > Media library          | 👍 Hido catog nios                                                       |                                                                                 |                           |                                 |                       |                |          |             | Q Se | arch  |                | #           | Jump                |
| 🚯 Measure                | Categorised                                                             |                                                                                 |                           |                                 |                       |                |          |             |      |       |                |             |                     |
| OS System administration | <ul> <li>Media categories</li> </ul>                                    |                                                                                 | r Display 10              | • records                       |                       |                |          |             |      | Fi    | ilter:         |             |                     |
| ۲                        | B Categorised                                                           |                                                                                 | Preview                   | Name *                          |                       | Version \$     | Status ¢ | Filename \$ | т    | ype ¢ | Size ¢         |             |                     |
|                          |                                                                         |                                                                                 | DE AL DE                  | clearing leaderboard            | ld:762943             | 1.0            | Approved | jpg         | Ir   | nage  | 49.4 kB        | O Actions - |                     |
|                          |                                                                         |                                                                                 | a Ver                     | cows in field<br>cows in field  | (id.793897)           | 1.0            | Approved | jpg         | Ir   | nage  | 417.8 kB       | Actions •   |                     |
|                          |                                                                         |                                                                                 | muter.                    | cows-hd<br>cows                 | 10:793893             | 1.0            | Approved | jeg         | li   | nage  | 417.8 kB       | Actions +   |                     |

• Click the category you wish to add an image to:

| Home > Content > Media library                                                                             |                                 |                              |                                    |                              |                                                                                                    | 10 N. N.    |                   | Search  |       |
|----------------------------------------------------------------------------------------------------|---------------------------------|------------------------------|------------------------------------|------------------------------|----------------------------------------------------------------------------------------------------|-------------|-------------------|---------|-------|
| ledia library » add and edi media as:                                                                      | ssets for use within the system |                              |                                    |                              |                                                                                                    |             |                   |         |       |
| e media library is a centralised repository for medi<br>n be used in multiple pieces of content across mar |                                 | You can use it to cre        | ate variants of your media such a: | s cropped versions of images | lhat                                                                                                    |             | Bulk actions      | - + Add | medi  |
| Hide categories                                                                                            |                                 |                              |                                    |                              |                                                                                                    | QS          | earch             |         | # Jum |
|                                                                                                    |                                 |                              |                                    |                              |                                                                                                    |             |                   |         |       |
| 🛿 Categorised > 2019 CMS Upgrade                                                                           |                                 |                              |                                    |                              |                                                                                                    |             |                   |         |       |
|                                                                                                    | 1                               | Display 10 *                 | records                            |                              |                                                                                                    |             | Filter:           |         |       |
| Categorised > 2019 CMS Upgrade  Media categorise  Categorised  2019 CMS Upgrade                            | 2                               | Display 10 •<br>Preview Name |                                    | Version                      | <ul> <li>Status ÷</li> </ul>                                                                                                    | Filename \$ | Filter:<br>Type ¢ | Size \$ |       |
| H Media categories                                                                                         | 2                               |                              |                                    | Version                      | ♦ Status ♦                                                                                                    | Filename \$ |                   | Size 🗢  |       |
| Media categories                                                                                           |                                 |                              |                                    |                              | <ul> <li>♦ Status ♦</li> <li>■</li> <li>■</li> <l< td=""><td>Filename \$</td><td></td><td>Size \$</td><td></td></l<></ul> | Filename \$ |                   | Size \$ |       |
| Media categories Categories 2016 2019 CMS Upgrade                                                          |                                 |                              | *<br>•                             |                              |                                                                                                    | Filename 🗘  |                   | Size \$ |       |

• Click Add Media:

|     | • | * |      | •     | ¢      | ₩         | Welcome | training 🕶 |
|-----|---|---|------|-------|--------|-----------|---------|------------|
|     |   |   |      |       |        | Search    |         | ٩          |
|     |   |   |      |       |        |           |         |            |
| nat |   |   |      |       | 🗘 Bulk | actions 👻 | + Add   | 1 media    |
|     |   |   | Q Se | earch |        |           |         | # Jump     |
|     |   |   |      |       |        |           |         |            |
|     |   |   |      |       | -      |           |         |            |

• Fill in each field, as follows:

| Field                        | Description                                                                                                    |
|------------------------------|----------------------------------------------------------------------------------------------------|
| Media file                   | Browse to locate and select the file that will be uploaded to the Media Library.                                                                                                    |
| Media Type                   | The Media type is automatically determined based on the <u>Media types</u><br><u>configuration</u> . Usually Image will be selected. You can change the<br>selection to a different media type, eg, PDF Document. |
| Name                         | Add a descriptive <b>Name</b> . This becomes the name of the media item viewable by other Media library users.                                                                                                    |
| Description                  | Provide a <b>Description of the image/document</b> . For images, the description becomes the <b>ALT tag</b> and can be read by a screen reader.                                                                   |
| Syntax highlighting language | Leave it at the default setting.                                                                                                    |
| Media Language Dependence    | Leave it at the default setting.                                                                                                    |
| Keywords                     | Include some accurate keywords that can be used when searching for media in the Media Library                                                                                                    |

• Your fields will look similar to this:

| Home > Content > Media library > Create new          |                                                                    | SearchQ.        |
|------------------------------------------------------|--------------------------------------------------------------------|-----------------|
| Media library » add and edit media assets for use wi | thin the system                                                    |                 |
| 幸 General                                            |                                                                    |                 |
| Media details                                        |                                                                    |                 |
| Media file (Max: 50000KB) *                          | Queen's_800x533.jpg (0.1 MB)                                       |                 |
| Media type                                           | Image *                                                            |                 |
| Name *                                               | McClay Library                                                     |                 |
| Description                                          | A daytime view of the McClay Library at Queen's University Belfast |                 |
| Syntax highlighting language                         | HTMLXML +                                                          |                 |
| Media language dependence                            | Fully independent     Independent media file     Fully dependent   |                 |
| Metadata                                             |                                                                    |                 |
| keywords                                             | McClay, Library, Daytlime, Tower, Campus                           |                 |
|                                                      | 961 characters remaining max allowed: 1000                         | A               |
|                                                      | D Cancel                                                           | Save changes    |
|                                                      | Scancer                                                            | El Save changes |

- Click Save Changes
   Cancel
   Save changes
- Your media item is displayed in thumbnail view within the selected category:

| Home > Content > Media library                                                                                                    |                |                      |                                                           |                 |          |             |          |                  | arch      |    |
|----------------------------------------------------------------------------------------------------|----------------|----------------------|-----------------------------------------------------------|-----------------|----------|-------------|----------|------------------|-----------|----|
| edia library » add and edit media assets for use withi                                                                             | n the system   |                      |                                                           |                 |          |             |          |                  |           |    |
| media library is a centralised repository for media to be used within<br>the used in multiple pieces of content across many sites. | n TERMINALFOUR | R. You can use it to | create variants of your media such as cropped             | versions of ima | ges that |             | 1        | 🗘 Bulk actions 👻 | + Add me  | ed |
| h Hide categories                                                                                                    |                |                      |                                                           |                 |          |             | Q Search |                  | # J       | Ju |
| Categorised > 2019 CMS Upgrade                                                                                                    |                |                      |                                                           |                 |          |             |          |                  |           |    |
| Media categories                                                                                                    | 2              | Display 10           | ▼ records                                                 |                 |          |             |          | Filter:          |           |    |
|                                                                                                    |                | Preview              | Name *                                                    | Version \$      | Status ¢ | Filename \$ | Type 🗢   | Size ≎           |           |    |
| 🖿 2016                                                                                                    |                |                      |                                                           |                 |          |             |          |                  | -         |    |
| 🖿 2019 CMS Upgrade                                                                                                    | 0 -            | S HIVE               | McClay Library<br>A daytime view of the McClay Library at | 1.0             | Approved | jpg         | Image    | 153.5 kB         | Actions - |    |
| - E A-New Website                                                                                                    |                |                      | Queen's University Belfast                                |                 |          |             |          |                  |           |    |
| - 🕀 🖿 Alumni                                                                                                    |                | Showing 1 to         | 1 of 1 entries                                            |                 |          |             |          |                  | 2 1 3     |    |
| Archive - Top Level Categorised                                                                                                    |                |                      |                                                           |                 |          |             |          |                  |           | -  |
|                                                                                                    |                |                      |                                                           |                 |          |             |          |                  |           |    |
|                                                                                                    |                |                      |                                                           |                 |          |             |          |                  |           |    |
| - 🕀 🖿 Case Histories Obs Gynae                                                                                                    |                |                      |                                                           |                 |          |             |          |                  |           |    |
|                                                                                                    |                |                      |                                                           |                 |          |             |          |                  |           |    |

## Inserting an Image from the Media Library into a Content Type

You can either insert a media item into a predefined field within a content type OR into the wysiwyg text editor.

#### Insert a media item into a predefined field

The following example inserts an image into the One Horizontal content type:

Create/Modify the piece of content to open it in edit mode

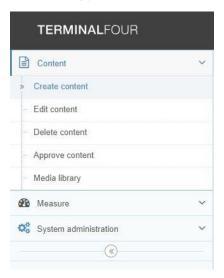

| Content » new content                                                                                           |                                                     |         |
|----------------------------------------------------------------------------------------------------|-----------------------------------------------------|---------|
|                                                                                                    |                                                     | Preview |
| 표 General 💩 Content 🚠 Channels 이유 Options                                                                       |                                                     |         |
| Content type : DTP - One Holizontal                                                                             |                                                     |         |
| Name *                                                                                                    | Research One Horizontal                             |         |
| Heading *                                                                                                    | Research at Queen's                                 |         |
| Introductory Text                                                                                               | World Class Research at Queen's University Belfast  | é.      |
| Sub Tour #                                                                                                    | Making a difference through our impact on the world | é.      |
| Sub Text *                                                                                                    | making a unieterice unougn ou impact on the works   | ē       |
| Image Right *                                                                                                   | En Select media                                     |         |
| CHOOSE Section Link OR Web Address OR None                                                                      | None<br>Section Link<br>Web Address                 |         |
| Section Link for Link                                                                                           | Add section link     Add content link               |         |
| Use default link text                                                                                           | Complete this field if you have a web address       |         |
| Web Address for Link                                                                                            | https://www.qub.ac.uk/Research/                     |         |
| Management of the second second second second second second second second second second second second second se |                                                     |         |

Click Select Media

• In the Media Library window, click the + sign beside Categories to expand the category structure:

| Select media                                                                                                    |                      |                  |                                                              |               |             |           |             |          |          |             |
|----------------------------------------------------------------------------------------------------|----------------------|------------------|--------------------------------------------------------------|---------------|-------------|-----------|-------------|----------|----------|-------------|
| nedia library is a centralised repository for media to be used within T<br>in multiple pieces of content across many sites. | ERMINALFOUR. You can | use it to create | variants of your media such as cropped versi                 | ons of images | that can be |           |             |          |          | + Add media |
| Hide categorivs                                                                                                    |                      |                  |                                                              |               |             |           |             | Q Search |          | # Jump      |
| Categorised                                                                                                    |                      |                  |                                                              |               |             |           |             |          |          |             |
| Media categories                                                                                                    | 2                    | Display 10       | * records                                                    |               |             |           |             | Filte    | c        |             |
| Categorised                                                                                                    |                      | Preview          | Name *                                                       |               | Version \$  | Status \$ | Filename \$ | Type ≎   | Size ¢   |             |
|                                                                                                    |                      |                  | Ahss two                                                     | id:830137     | 6.0         | Approved  | jpg         | Image    | 35.2 kB  | O Actions - |
|                                                                                                    |                      | 17775 A          | clearing leaderboard                                         | (id:762943)   | 1.0         | Approved  | jpg         | Image    | 49.4 kB  | O Actions - |
|                                                                                                    |                      | -Yen             | cows in field<br>cows in field                               | id:793897     | 1.0         | Approved  | jpg         | Image    | 417.8 kB | Actions -   |
|                                                                                                    |                      | - ACAN           | cows-hd<br>cows                                              | (id:793893)   | 1.0         | Approved  | jpg         | Image    | 417.8 kB | Actions -   |
|                                                                                                    |                      | E)               | grain<br>grain                                               | ld:793835     | 1.0         | Approved  | gqi         | Image    | 77.7 kB  | Actions -   |
|                                                                                                    |                      | SP.              | Jessica Yap<br>Jessica Yap, Malaysia, Pharmacy Graduate 2017 | id:793404     | 1.0         | Approved  | jpg         | Image    | 58.8 kB  | & Actions - |

• Click on the name of the category where your images are located. The contents are displayed on the right side of the screen. Click the name of the image you wish to insert into the content type:

| The media library is a centralised repository for media to be used within TERMINALFOUR used in multiple pieces of content across many sites. | You can use it to create | variants of your media such as cropped versi                           | ons of images t | hat can be |          |             |          |          | + Add media |
|----------------------------------------------------------------------------------------------------|--------------------------|------------------------------------------------------------------------|-----------------|------------|----------|-------------|----------|----------|-------------|
| L Hide categories                                                                                                    |                          |                                                                        |                 |            |          |             | Q Search |          | # Jump      |
| R Categorised > 2019 CMS Upgrade                                                                                                    |                          |                                                                        |                 |            |          |             |          |          | _           |
| 👍 Media categories 🧳                                                                                                    | Display 10               | * records                                                              |                 |            |          |             | Filter   |          |             |
|                                                                                                    | Preview                  | Name *                                                                 |                 | Version \$ | Status ¢ | Filename \$ | Type ≎   | Size ¢   |             |
| In 1-bulk upload test                                                                                                    | Martin California        | McClay Library                                                         | ld 830133       | 2.0        | Approved | jpg         | Image    | 153.5 kB | O Actions - |
| 🖿 2016                                                                                                    |                          | A daytime view of the McClay Library at Queen's                        | 1165/55         | 2.0        | Vedeoved | 16.8        | mege     | 100.0 60 | O ACIDAS V  |
| Die 2019 CMS Upgrade                                                                                                    |                          | University Belfast                                                     |                 |            |          |             |          |          |             |
| A-New Website                                                                                                    | AL.                      | The McClay Library<br>The McClay Library at Queen's University Belfast | (id:830134      | 6.0        | Approved | jpg         | Image    | 153.5 kB | Actions +   |
|                                                                                                    | 500                      | The meanly control of weather a discounty address.                     |                 |            |          |             |          |          |             |
| Archive - Top Level Categorised                                                                                                    | Showing 1 to             | 2 of 2 entries                                                         |                 |            |          |             |          |          |             |
| 🕀 🖿 Belfast Festival                                                                                                    |                          |                                                                        |                 |            |          |             |          |          | : 1 >       |
|                                                                                                    |                          |                                                                        |                 |            |          |             |          |          |             |
| 🖻 🖿 Case Histories Obs Gynae                                                                                                    |                          |                                                                        |                 |            |          |             |          |          |             |
| E LCCRCB                                                                                                    |                          |                                                                        |                 |            |          |             |          |          |             |
| TE CDEN                                                                                                    |                          |                                                                        |                 |            |          |             |          |          |             |
| 🕀 🖿 Changing Ageing Partnershin (CAP)                                                                                                    |                          |                                                                        |                 |            |          |             |          |          | -           |
|                                                                                                    |                          |                                                                        |                 |            |          |             |          |          | D Cancel    |

• The image is inserted into the content type and its thumbnail is displayed:

| Name *                                        | Research One Horizontal                               |
|-----------------------------------------------|-------------------------------------------------------|
| Heading *                                     | Research at Queen's                                   |
| Introductory Text                             |                                                       |
| intoductory rest                              | World Class Research at Queen's University Beltaet    |
|                                               |                                                       |
| Sub Text *                                    | Making a difference through our impact on the world   |
|                                               |                                                       |
|                                               |                                                       |
| Image Right *                                 | McClay Library<br>Media 830133.smxx.jpg (153.5 kB)    |
|                                               | s > Media Library > Categorised > 2019 CMS Upgrade    |
|                                               | Image/*   E Select media × Clear selection & Download |
| CHOOSE Section Link OR Web Address OR None    | None                                                  |
|                                               | Section Link Web Address                              |
| Section Link for Link                         | Add section link     Add content link                 |
| Use default link text<br>Web Address for Link | Mitos //www.qub.ac.uk/Research/                       |
|                                               |                                                       |
|                                               |                                                       |

- You can change the selected image by clicking Select Media and choosing a different image.
- Click Save Changes

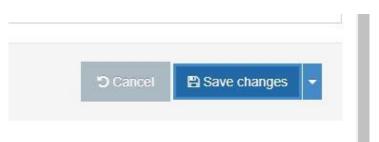

## Inserting an Image from the Media Library into a Content Type

You can either insert a media item into a predefined field within a content type OR into the wysiwyg text editor.

#### Insert a media item into the wysiwyg text editor.

The following example inserts an image into the General Content content type:

Create/Modify the piece of content to open it in edit mode

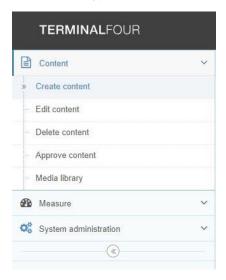

• Insert the cursor where you want the image to appear:

| Home > Content                                            |                                                                                                    | SearchQ        |
|-----------------------------------------------------------|----------------------------------------------------------------------------------------------------|----------------|
| Content » new content                                     |                                                                                                    |                |
|                                                           |                                                                                                    | Preview        |
|                                                           | History % Linked Content                                                                                                    |                |
| Content type : DTP - General Content<br><sub>Name</sub> ' | Creating Links                                                                                                    |                |
| Text *                                                    | Edit • Insert • View • Format • Table • Tools •                                                                                                    |                |
|                                                           |                                                                                                    |                |
|                                                           | Editing Content The adhing process is necessary for various reasons. For example, to remove and update information, to describe a new feature, and to improve the content are a few of the content can also consist of images. These too are easily managed allowing the editor to remove and change images from the Media library. When editing be sure to keep textual content simple, clear to understand, and presented in a logic manner.  Established Section Link Established Section Link Established Section Link Internal Content Link |                |
|                                                           | p                                                                                                    | Å              |
|                                                           |                                                                                                    |                |
| 🖹 Delete                                                  | Cancel                                                                                                    | Save changes 👻 |

• Click the Insert from Media icon:

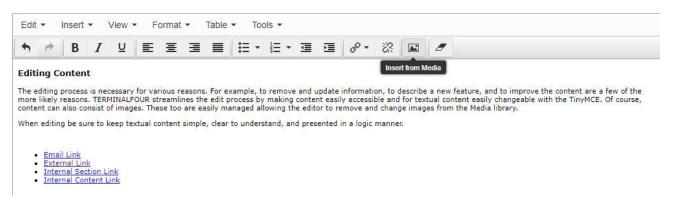

• Click on the name of the category where your images are located. The contents are displayed on the right side of the screen. Click the name of the image you wish to insert into the content type:

| System a Select media                                                                    |                                                               |                      |                                                                        |               |             |          |             |          |          | ×           |            |
|------------------------------------------------------------------------------------------|---------------------------------------------------------------|----------------------|------------------------------------------------------------------------|---------------|-------------|----------|-------------|----------|----------|-------------|------------|
| The media library is a centralised reposito<br>used in multiple pieces of content across | ery for media to be used within TERMINALFOUR. You many sites. | can use it to create | variants of your media such as cropped versi                           | ons of images | that can be |          |             |          |          | + Add media | • ® Previe |
| da Hide catisgories                                                                      |                                                               |                      |                                                                        |               |             |          |             | Q Search |          | # Jump      |            |
| # Categorised > 2019 CMS Upgrade                                                         |                                                               |                      |                                                                        |               |             |          |             |          |          |             |            |
| 👍 Media categories                                                                       | 1                                                             | Display 10           | * records                                                              |               |             |          |             | Filter   |          |             | 12         |
| 🛱 👺 Categorised                                                                          |                                                               | Preview              | Name *                                                                 |               | Version ¢   | Status ¢ | Filename \$ | Type \$  | Size ¢   |             |            |
| 🖿 1-bulk upload test                                                                     |                                                               | Mary Talanti         | McClay Library                                                         | ldf830133     | 2.0         | Approved | ipg         | Image    | 153.5 kB | O Actions - |            |
| 🖿 2016                                                                                   |                                                               | S MAG                | A daytime view of the McClay Library at Queen's                        | 101830133     | 2.0         | vbbroxed | JPg         | unage    | 153.5 KD | O Actions - |            |
| 2019 CMS Upgrade                                                                         |                                                               |                      | University Belfast                                                     |               |             |          |             |          |          |             |            |
| 🗄 🖿 A-New Website                                                                        |                                                               | AL.                  | The McClay Library<br>The McClay Library at Queen's University Belfast | id:830134     | 6.0         | Approved | jpg         | Image    | 153.5 kB | O Actions + |            |
| - 🕀 🖿 Alumni                                                                             |                                                               | 200                  | The mutility planting at watching conversity plantas.                  |               |             |          |             |          |          |             |            |
| 🖿 Archive - Top Level Catego                                                             | rised                                                         | Showing 1 to         | 2 of 2 entries                                                         |               |             |          |             |          |          |             |            |
| - 🕀 🖿 Belfast Festival                                                                   |                                                               |                      |                                                                        |               |             |          |             |          |          |             |            |
| 🗄 🖿 CAF                                                                                  |                                                               |                      |                                                                        |               |             |          |             |          |          |             |            |
| 🕀 🖿 Case Histories Obs Gynae                                                             |                                                               |                      |                                                                        |               |             |          |             |          |          |             |            |
| E CCRCB                                                                                  |                                                               |                      |                                                                        |               |             |          |             |          |          |             |            |
| CDEN                                                                                     |                                                               |                      |                                                                        |               |             |          |             |          |          |             |            |
| 🕀 🖿 🖿 Changing Ageing Partners                                                           | hin (CAP)                                                     |                      |                                                                        |               |             |          |             |          |          |             | -          |
|                                                                                          |                                                               |                      |                                                                        |               |             |          |             |          |          | D Cancel    |            |
|                                                                                          |                                                               |                      |                                                                        |               |             |          |             |          |          |             |            |
|                                                                                          |                                                               |                      | ection Link                                                            |               |             |          |             |          |          |             |            |
|                                                                                          |                                                               | () W                 | leb Address                                                            |               |             |          |             |          |          |             |            |

• If the image has any associated variants (resized or cropped versions of the original image), these will then be displayed:

| Display 10 v records        |             |                 |          | Filter.       |            |         |
|-----------------------------|-------------|-----------------|----------|---------------|------------|---------|
| review * Name ÷             |             | Variant name \$ | Туре 🗢   | Dimensions \$ | Metadata 🖨 |         |
| McClay Library              | id:830133   |                 | Original |               |            | Actions |
| McClay Library Resized      | (id:830147) | custom          | resize   | 400x267       |            | Actions |
| Showing 1 to 2 of 2 entries |             |                 |          |               | <          | 1 >     |

• Click the title of the image you wish to insert. It will then be displayed in the text editor:

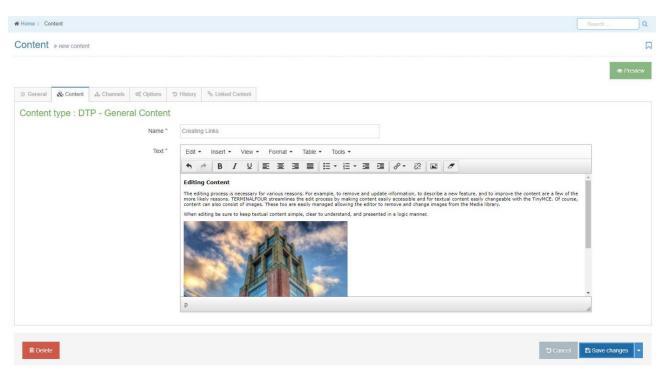

• In Preview, the inserted image will look similar to this:

| QUEEN'S<br>UNIVERSITY<br>BELFAST                                                                                                    | STUDY 🗸               | RESEARCH + | Queen's Stude        | ats Staff Alumn<br>BUSINESS <del>▼</del> | i News Staff Directory |
|----------------------------------------------------------------------------------------------------|-----------------------|------------|----------------------|------------------------------------------|------------------------|
| Trainingmod<br>chistraining + a school site + study at the school + trainingmod                                                                                                    |                       |            |                      |                                          |                        |
| Training 1 Training 2 Training 3 Training 4 Training 5 Training 6 Training                                                                                                    | ng 7 Training 8       | Training 9 | Training 10 Training | 111                                      | More Options •         |
| EDITING CONTENT                                                                                                    |                       |            |                      |                                          |                        |
| The editing process is necessary for various reasons. For example, to remove and update information<br>TERMINALFOUR streamlines the edit process by making content easily accessible and for textual of<br>are easily managed allowing the editor to remove and change images from the Media library.<br>When editing be sure to keep textual content simple, clear to understand, and presented in a logic of<br>the editing be sure to keep textual content simple, clear to understand, and presented in a logic of<br>the editing be sure to keep textual content simple, clear to understand, and presented in a logic of<br>the editing be sure to keep textual content simple, clear to understand, and presented in a logic of<br>the editing be sure to keep textual content simple, clear to understand, and presented in a logic of<br>the editing be sure to keep textual content simple, clear to understand, and presented in a logic of<br>the editing be sure to keep textual content simple, clear to understand, and presented in a logic of<br>the editing be sure to keep textual content simple, clear to understand, and presented in a logic of<br>the editing be sure to keep textual content simple, clear to understand, and presented in a logic of<br>the editing be sure to keep textual content simple, clear to understand, and presented in a logic of<br>the editing be sure to keep textual content simple, clear to understand, and presented in a logic of<br>the editing be sure to keep textual content simple, clear to understand, and presented in a logic of the edition of the edition of the e | content easily change |            |                      |                                          |                        |
|                                                                                                    |                       |            |                      |                                          |                        |
| Email Link                                                                                                    |                       |            |                      |                                          |                        |
| Email Link     External Link     Internal Section Link                                                                                                    |                       |            |                      |                                          |                        |

Click Save Changes

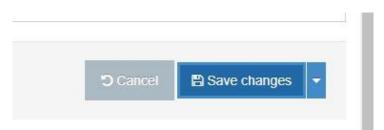